# **as OmniUpdate®**

# **End-User Training**

2016 OmniUpdate User Training Conference Activity Guide

OmniUpdate, Inc. 1320 Flynn Road, Suite 100 Camarillo, CA 93012

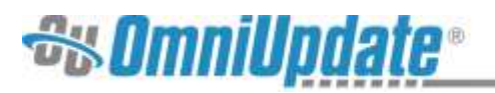

# **Contents**

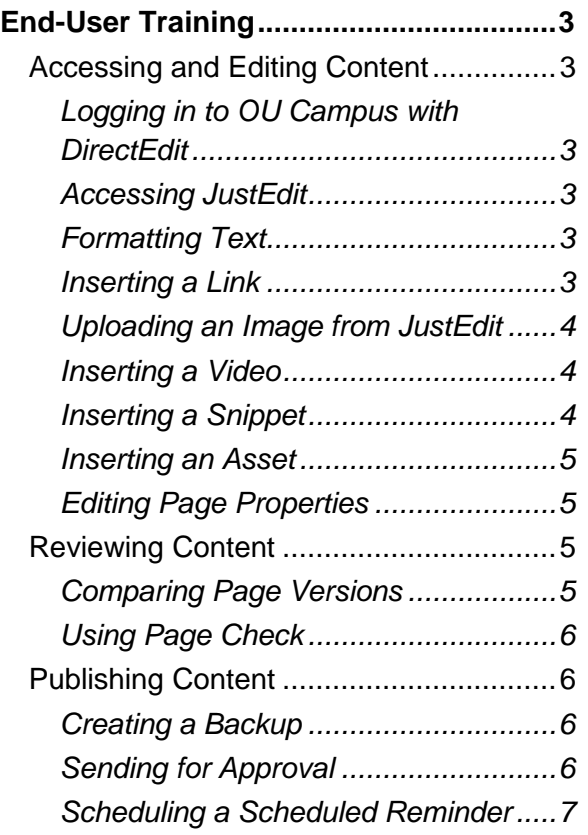

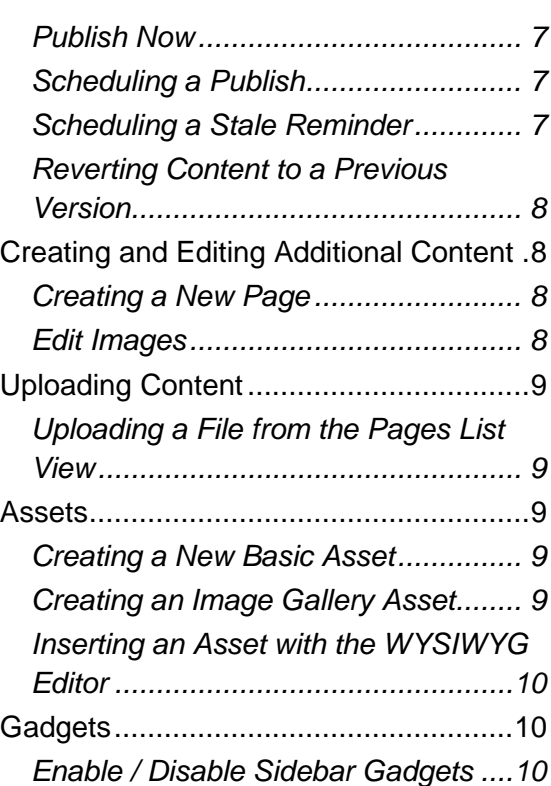

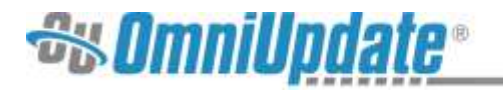

# **End-User Training**

# **Accessing and Editing Content**

#### **Logging in to OU Campus with DirectEdit**

**Purpose:** To understand how to log in to OU Campus to edit content.

**Objective:** Log in to OU Campus using a DirectEdit link.

- 1. Navigate to any page within a site in OU campus.
- 2. Click on the **DirectEdit** link on the published page. For the workshop, this is the "Last Updated" link in the footer.
- 3. Log in as the Level 6 user.

#### **Accessing JustEdit**

**Purpose:** To understand how to access JustEdit and use it to edit content.

**Objective:** To open an editable region on a page to display the JustEdit Editor.

- 1. After logging in via DirectEdit, click on the main content's editable region button.
- 2. Make edits to the page including formatting text, adding, and deleting content, inserting links, images, and a YouTube video, as well as adding a snippet and asset.
- 3. **Save** the changes.
- 4. **Preview** the results.

#### **Formatting Text**

**Purpose:** To format text using JustEdit.

**Objective:** To bold and italicize text and add CSS styling.

- 1. Navigate to any page and select an editable region to open **JustEdit**.
- 2. Highlight a selection of text.
- 3. Click the **Bold** icon on the toolbar to turn the selected text bold.
- 4. Click the **Italics** icon to make the text italic. These are both span-level formatting elements.
- 5. Place the cursor in the second paragraph. Navigate to the **Styles** drop-down. Scroll down to **Center Text** and click. Notice that the entire paragraph becomes centered. This is an example of a block-level formatting element.

#### **Inserting a Link**

**Purpose:** To create a link within the content on a page.

**Objective:** Link to another page.

- 1. Navigate to any page and select an editable region to open **JustEdit**.
- 2. Highlight a selection of text.
- 3. Click the **Insert/Edit Link** icon.
- 4. Click on the **Browse** button next to the field labeled **URL**. To include links from an external source simply copy and paste the URL into the **URL** field.

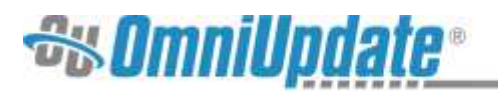

- 5. In the **Select File** modal, select a file path from the file structure to link to and click **Insert**.
- 6. Populate the **Title** field with a user-friendly title.
- 7. When all of the fields have been populated, click **Insert**.

#### **Uploading an Image from JustEdit**

**Purpose:** To understand how to access JustEdit and use it to upload content.

**Objective:** To upload a file from within JustEdit.

- 1. Navigate to any page and select an editable region to open **JustEdit**.
- 2. Select an area within the editable region where the image will be inserted and click **Insert/Edit Image**.
- 3. Click the **Browse** button next to the field labeled **Source**.
- 4. Using the **Select Image** modal, navigate to the location where the image should be stored.
- 5. In the modal, click the **Upload** button.
- 6. Click **Add Files** to open the file browser, or drag and drop the files directly into the **Upload** modal from any external source including the user's desktop.
- 7. Click **Start Upload**.
- 8. Select the file that was uploaded.
- 9. Create an Image **Description** and a **Tooltip**.
- 10. Edit the **Dimensions** of the image,
- 11. In the **Appearance** tab, define the alignment and add padding.
- 12. Click **OK**.

#### **Inserting a Video**

**Purpose:** To understand how to insert media.

**Objective:** Insert a YouTube video directly into a page.

- 1. Navigate to any page and select an editable region to open **JustEdit**.
- 2. Select an area within the editable region where the image will be inserted and click **Insert/Edit Video**.
- 3. Open a new tab in the browser, navigate to http://www.youtube.com and browse for a YouTube video. Copy the URL to the clipboard.
- 4. Navigate back to OU Campus and paste the URL into the **Source** field in the **Insert/Edit Video** modal. Notice that the **Dimensions** will change automatically once the address is pasted into the **Source** field.
- 5. Click **OK**. The video is now inserted into the page.

#### **Inserting a Snippet**

**Purpose:** To add a snippet to a page and customize it.

**Objective:** Insert a table snippet and modify it.

- 1. Navigate to any page and select an editable region to open **JustEdit**.
- 2. Select an area within the editable region where the image will be inserted and click **Insert Snippet.**

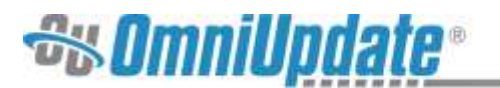

- 3. In the **Choose Snippet** modal, select a **Snippet**. Snippets can be filtered by category and by text string.
- 4. Once the snippet is selected, a preview is shown. To confirm the choice, click **Insert**.
- 5. Modify the snippet using table tools and other JustEdit toolbar icons.

#### **Inserting an Asset**

**Purpose:** To add assets onto a page, save the changes and then publish the page with the asset.

**Objective:** Insert two assets.

- 1. Navigate to any page and select an editable region to open **JustEdit**.
- 2. Select an area within the editable region where the image will be inserted and click **Insert Asset**.
- 3. In the **Select Asset** modal, select the asset from the list. A preview is displayed to the right of the list when an asset is selected. Optionally, filter the list with the Filter tool to restrict the results displayed in the list.
- 4. Click **Insert**. The asset will not render in preview mode but is inserted into the page.
- 5. Repeat steps 1-4 but insert a different type of asset.

#### **Editing Page Properties**

**Purpose:** To understand how Page Properties are used when creating and editing content.

**Objective:** To access the Properties view and change several page properties.

- 1. Navigate to the **Pages** list view by selecting **Content > Pages**.
- 2. Check out a page by clicking the page's lightbulb icon so that it turns yellow.
- 3. Hover over the page's row to display the available actions and select **Properties** from the **Edit** menu.
- 4. Make edits to the available properties.
- 5. Click **Save**.
- 6. Observe the changes on **Preview**.

### **Reviewing Content**

#### **Comparing Page Versions**

**Purpose:** To understand how Compare functions in OU campus

**Objective:** To compare the current configuration of the live version of a page to a previous version on the staging server and observe the differences.

- 1. Navigate to the **Pages** list view by selecting **Content > Pages**.
- 2. Check out a page by clicking the page's lightbulb icon so that it turns yellow.
- 3. Hover over the page's row to display the available actions and select **Versions** from the **Review** menu.
- 4. In the **Versions** view, click the **Compare to Live** button.
- 5. Toggle between the different views of **Version Compare** using the **Page** and **Source** buttons in the top right hand corner of the browser and observe the differences.

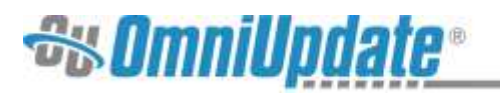

6. Toggle the **Show/Hide Includes** button to preview the bare page without additional include files, such as the side navigation.

## **Using Page Check**

**Purpose:** To understand how to use the Page Check tool.

**Objective:** To initiate a Page Check on a page and utilize the tools available to proof and edit the content for accessibility and compatibility.

- 1. Navigate to the **Pages** list view by selecting **Content > Pages**.
- 2. Check out a page by clicking the page's lightbulb icon so that it turns yellow.
- 3. Hover over the page's row to display the available actions and select **Page Check** from the **Review** menu.
- 4. Select a file extension type from the drop-down (html for full web version, htm for mobile).
- 5. Set the **Spell Check Language** to **English**.
- 6. From the **Page Check** modal, click on **Spelling**, **Links**, **W3C Valid**, or **Accessibility**  to initiate one of the scans.
- 7. View the results for each test.

# **Publishing Content**

#### **Creating a Backup**

**Purpose:** To understand how to protect a page without publishing it.

**Objective:** To save a backup version of a page to the staging server and observe the results from the Versions view.

- 1. Navigate to the **Pages** list view by selecting **Content > Pages**.
- 2. Check out a page by clicking the page's lightbulb icon so that it turns yellow.
- 3. Hover over a page's row to display the available actions and select **Save Version** from the **Review** menu.
- 4. In the **Save Version** modal, enter a **Version Description** that helps identify the version to other users and separates its classification from other versions.
- 5. Click **Save Version**.
- 6. Hover over the same page's row and select **Versions** from the **Review** menu. Note that the version will appear in the **Versions** view.

#### **Sending for Approval**

**Purpose:** To understand the approval workflow.

**Objective:** Send a page for review to another user.

- 1. Navigate to the **Pages** list view by selecting **Content** or **Content > Pages** from the global navigation bar.
- 2. Check out a page by clicking the page's lightbulb icon so that it turns yellow.
- 3. Hover over a page's row to display the available actions and select **Submit for Approval** from the **Publish** menu.
- 4. Select a user to send the file to from the **To** drop-down menu.

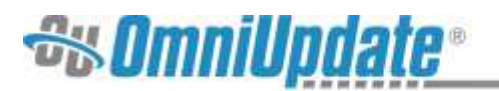

- 5. Create a **Subject** and **Message** to help the receiving user identify the file and what content needs approving.
- 6. Click **Submit**.

#### **Scheduling a Scheduled Reminder**

**Purpose:** To understand how to schedule a reminder.

**Objective:** Set a scheduled reminder.

- 1. Navigate to the **Pages** list view by selecting **Content > Pages**.
- 2. Hover over a page's row to display the available actions and select **Reminders** from the **Edit** menu.
- 3. In the **Reminders** modal, select the checkbox for the **Schedule Reminder** tab to enable the reminder.
- 4. Select a **Date** and **Time** for the reminder.
- 5. Select a target user to receive the reminder from the **To** drop-down menu.
- 6. Then include a **Subject** and **Message** that details the reminder information.
- 7. Click **Save**.

#### **Publish Now**

**Purpose:** To understand the process for publishing a page and the associated actions.

**Objective:** To publish a page to the production server while completing the publish actions.

- 1. Navigate to the **Pages** list view by selecting **Content > Pages**.
- 2. Hover over a page's row to display the available actions and select **Publish** from the **Publish** menu.
- 3. Run any of the available tests including **Spelling**, **Links**, **WC3 Valid**, and **Accessibility**.
- 4. Select a **Publish Target** to publish the file to.
- 5. Include a **Version Description** to help other users identify the file.
- 6. Click on **Social Media** and configure a tweet and wall post.
- 7. Click **Publish Now**. The file is then uploaded to the target production server.

#### **Scheduling a Publish**

**Purpose:** To understand how to schedule a page publish.

**Objective:** Schedule a page to be published at a future date.

- 1. Navigate to the **Pages** list view by selecting **Content > Pages**.
- 2. Hover over a page's row to display the available actions and select **Schedule** from the **Publish** menu.
- 3. In the **Schedule** modal, select a **Date** and **Time** for the file to publish.
- 4. Complete any **Final Check** actions necessary.
- 5. Click **Schedule**. The file will then publish on the target date defined when setting the action.

#### **Scheduling a Stale Reminder**

**Purpose:** To understand how to schedule a reminder.

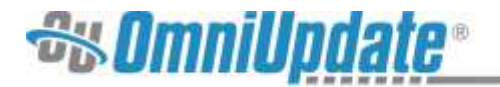

**Objective:** Set a stale reminder.

- 1. Navigate to the **Pages** list view by selecting **Content > Pages**.
- 2. Hover over a page's row to display the available actions and select **Reminders** from the **Edit** menu.
- 3. In the **Reminders** modal, select the checkbox for the **Stale Reminder** tab to enable the reminder.
- 4. Set the timeframe for the reminder to go stale using the **Stale After** field.
- 5. Select a target user to receive the reminder from the **Send To** drop-down.
- 6. Then include a **Subject** and **Message** that details the reminder information.
- 7. Click **Save**.

#### **Reverting Content to a Previous Version**

**Purpose:** To understand how Revert functions.

**Objective:** To revert the current version of the page to a previous version.

- 1. Navigate to the **Pages** list view by selecting **Content > Pages**.
- 2. Check out a page by clicking the page's lightbulb icon so that it turns yellow.
- 3. Hover over a page's row to display the available actions.
- 4. Select **Versions** from the **Review** menu.
- 5. In the **Versions** view, hover over a page's row to display the available actions and select **Revert**. A **Compare** may be done prior to the revert.
- 6. In the **Revert** modal, a message is displayed prompting the user to confirm or cancel.
- 7. Click **Revert**. The page version will be replaced with the version defined using the action.
- 8. In order to have the change reflected on the production server, click **Publish** in the Page Actions toolbar.

# **Creating and Editing Additional Content**

#### **Creating a New Page**

**Purpose:** To help users understand how to create new content within OU Campus.

**Objective:** To create a new page.

- 1. Navigate to the **Pages** list view by selecting **Content > Pages**.
- 2. Navigate to the desired location and click **New**.
- 3. In the **New Content** modal, choose a template from the list.
- 4. Complete the template's form fields.
- 5. Click **Create**.
- 6. Make edits to the page and save.
- 7. Repeat and use a new type of template.

#### **Edit Images**

**Purpose:** To understand how to utilize the image editor.

**Objective:** To edit an image using the OU Campus image editor.

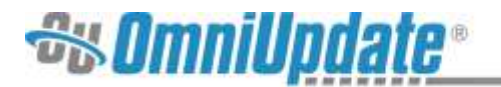

- 1. Navigate to the **Pages** list view by selecting **Content > Pages**.
- 2. Navigate to the */\_resources/images/campus* directory.
- 3. Hover over the image's row and click **Image** from the **Edit** menu.
- 4. Alter the image using the Image Editor.
- 5. **Save** the changes.

### **Uploading Content**

#### **Uploading a File from the Pages List View**

**Purpose:** To understand how files are uploaded to a site in OU Campus.

**Objective:** To upload several different standard file types from the Pages list view.

- 1. Navigate to the **Pages** list view by selecting **Content > Pages**.
- 2. Navigate to the directory in which the content will be uploaded.
- 3. Click **Upload** to open the **Upload** modal.
- 4. Select **Standard** from the **Upload Type** parameter.
- 5. Click **Add Files** to open the file browser, or drag and drop the files directly into the **Upload** modal from any external source including the user's desktop.
- 6. Click **Start Upload**.
- 7. Verify that all files were uploaded.

## **Assets**

#### **Creating a New Basic Asset**

**Purpose:** To understand how basic assets are created and how these assets differ from Live Delivery Platform (LDP) assets.

**Objective:** Create a Web Content, Source Code, or Plain Text Asset.

- 1. Navigate to the **Assets** list view by selecting **Content > Assets**.
- 2. Click **New** and select **Web Content**.
- 3. Create an **Asset Name** and **Description** in the **Asset Info** panel.
- 4. Include **Tags** to help users find the asset when performing a search.
- 5. Create the asset by adding content to the **Asset Content** panel.
- 6. Click **Create**.
- 7. **Publish** the asset.
- 8. Repeat to create a **Plain Text** asset.

#### **Creating an Image Gallery Asset**

**Purpose:** To understand how Image Gallery assets are created and how these assets differ from other types of assets.

**Objective:** Create an Image Gallery Asset.

- 1. Navigate to the **Assets** list view by selecting **Content > Assets**.
- 2. Click **New** and select **Image Gallery**.
- 3. Create an **Asset Name** and **Description** in the **Asset Info** panel.
- 4. Include **Tags** to help users find the asset when performing a search.

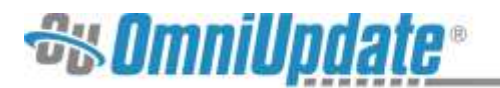

- 5. In the **Gallery Options** panel, define the **Maximum Thumbnail** size and choose whether to **Crop** the images or preserve their **Original** aspect ratio.
- 6. Click **Create**.
- 7. In the **Images** panel, click **Add** or drag and drop files from the desktop to upload images to the gallery.
- 8. For each image added to the gallery can include a **Title**, **Description**, **Caption**, and **Link**.
- 9. Click **Save**.
- 10. **Publish** the asset

#### **Inserting an Asset with the WYSIWYG Editor**

**Purpose:** To understand how assets are managed and inserted into pages using the WYSIWYG Editor.

**Objective:** Insert an asset onto a page using the WYSIWYG Editor and observe the results.

- 1. Navigate to the **Pages** list view by selecting **Content > Pages**.
- 2. Navigate to a desired page and click **Edit**.
- 3. Select an editable region to open **JustEdit**.
- 4. Select an area within the editable region where the image will be inserted and click **Insert Asset**.
- 5. In the **Select Asset** modal, select the asset from the list. A preview is displayed to the right of the list when an asset is selected. Optionally, filter the list with the Filter tool to restrict the results displayed in the list.
- 6. Click **Insert**. The asset will be inserted into the editable region where the cursor is placed and will not render properly until the page is published and is viewed live.
- 7. Repeat for any additional assets to be added.
- 8. Save the changes.
- 9. **Publish** the page.
- 10. Navigate to the live page in another tab.
- 11. Navigate to the **Assets** list view by selecting **Content > Assets**.
- 12. Select and **Edit** the asset just added to the page.
- 13. **Save** the changes.
- 14. **Publish** the updated asset.
- 15. Reload the live page.
- 16. Observe the changes.

# **Gadgets**

#### **Enable / Disable Sidebar Gadgets**

**Purpose:** To understand how Sidebar Gadgets are accessed in OU Campus.

**Objective:** Enable and disable a sidebar gadget.

- 1. Expand the **Gadgets** sidebar by selecting the **Expand** icon in the top right of any view.
- 2. Select the **Cogwheel** icon to display the **Choose Sidebar Gadgets** modal.

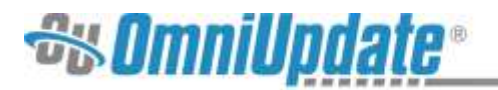

- 3. Enable a gadget by clicking on the corresponding item in the modal. When a gadget is enabled it is highlighted in green.
- 4. Repeat steps 1-2 to enable or disable any desired gadgets.
- 5. Click **Close**.